# **CL and Command Programming Lab Exercise**

By Bob Bittner

IBM eServer Solutions Enablement

June 2004

©Copyright IBM Corporation, 2004. All Rights Reserved. All trademarks or registered trademarks mentioned herein are the property of their respective holders.

## **Overview**

This lab exercise will introduce you to CL programming on OS/400®. Be sure to first view the prerequisite Web presentations as listed before doing this exercise.

## **Prerequisites**

5250 Terminal Emulation Text Interface online course (**ibm.com**/servers/enable/site/education/abstracts/term5250\_abs.html) Introduction to CL and Command Programming online course (URL to come soon)

You will create three objects during this lab exercise. First, you will create and test a simple CL **program** object. Next, to more easily call the program, you will create a **command** object. Finally, you will create a **panel group** object for the help text of the command.

In review, here are the objects and how they interact:

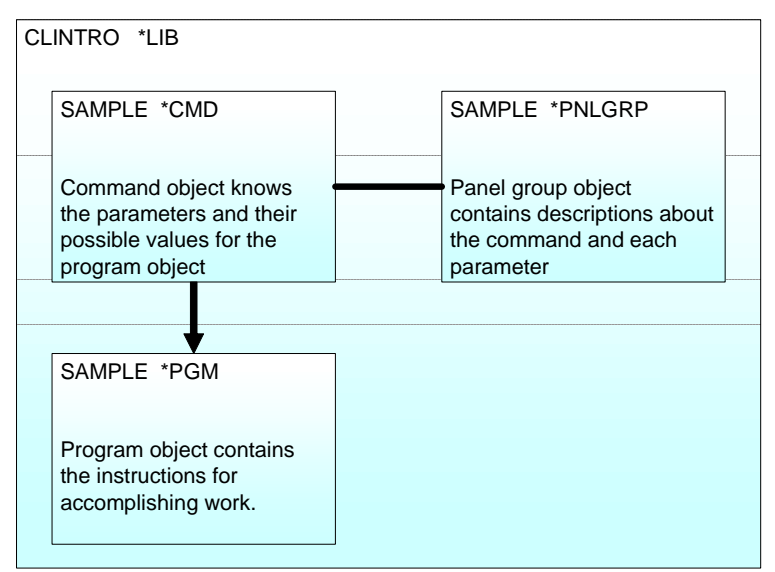

- 1. At the command line, a user types the name of a command object and presses F4.
- 2. The command object references the panel group object for displaying help text.
- 3. Once the parameters are entered, the system calls the program object specified in the command object.

# **Overview of lab exercise steps**

Here is an overview of the exercises that we will cover in this lab.

Entry and Setup

- Sign on as your specific User Profile
- Create a library named CLINTRO
- Change current library to CLINTRO

CL Program

- Create a source physical file for the CL program
- Enter (or copy / paste) the CL program source code
- Compile CL source code into a program
- Call the program
- CL Command
	- Create a source physical file for the CL command
	- Upload the CL command source code using FTP
	- Compile command source code into a CL command
	- Run the command

Panel Group (Help Text)

- Create a source physical file for the panel group containing help text
- Upload the panel group source code using FTP
- Compile panel group source code into a panel group object
- Prompt on the command, see help text

# **Entry and Setup**

You will need a user profile on your IBM® eServer® iSeries™ server. Your user profile does not need any OS/400 special authorities. The tasks you will need to perform are available to all users on a server as shipped from the factory.

From the sign-on display, enter your user name and password.

Create a library named CLINTRO. The following command will create the library CLINTRO.

#### **CRTLIB CLINTRO**

Now, change your current library to CLINTRO. This step is to provide a default location for creating new objects and for the compilers to find source code. The following command will change your current library to CLINTRO

#### **CHGCURLIB CLINTRO**

# **Creating the CL Program**

CL source code is stored as a *member* of a *source physical file*. Multiple source members can reside in a single source physical file. To create a source physical file, enter the following command. By default, the file will be created in the *current library*.

#### **CRTSRCPF QCLSRC**

Once you have created the source physical file, use Programming Development Manager (PDM) to see the members within the file. PDM is a collection of tools to work with objects, source code, etc. Enter the following command to start PDM at the "source members" level.

#### **WRKMBRPDM CLINTRO/QCLSRC**

This will display a list of source members in the file QCLSRC in the library CLINTRO. Since you just created the source file, there are no members in it.

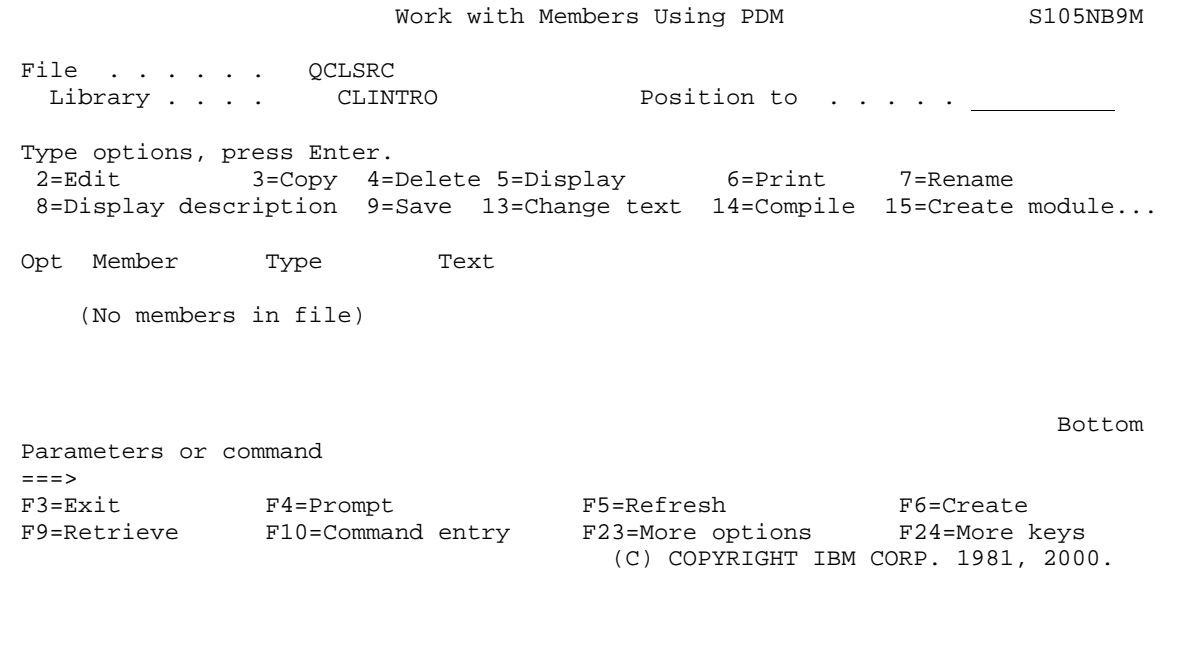

NOTE: in the list of function key descriptions, F6=Create. Press **F6** to prompt for parameters to creating a new source member.

 Start Source Entry Utility (STRSEU) Type choices, press Enter.  $\begin{tabular}{lllllllll} \texttt{Source file} & . & . & . & . & . & . & > \texttt{QCLSRC} & \texttt{Name, *PRV} \\ \texttt{Library} & . & . & . & . & . & . & . & > \texttt{CLINTRO} & \texttt{Name, *LIBL, *CURLIB, *PRV} \end{tabular}$ Library . . . . . . . . . . . > CLINTRO Name, \*LIBL, \*CURLII<br>Source member . . . . . . . . . SAMPLE Name, \*PRV, \*SELECT . . . . . . . . . <u>SAMPLE</u> Source type . . . . . . . . . <u>CLP</u> Name, \*SAME, BAS, BASP... Text 'description' . . . . . . . **Sample CL program**  Bottom Bottom and the set of the set of the set of the set of the set of the set of the set of the set of the set of the set of the set of the set of the set of the set of the set of the set of the set of the set of the se F3=Exit F4=Prompt F5=Refresh F12=Cancel F13=How to use this display F24=More keys

Fill in the parameters as shown above. Specifying "CLP" for the source type informs the editor that this is to be CL program source code. As such, it will allow command prompting just as if entering a command on the command line. The editor has the incredibly creative name, Source Entry Utility (SEU). When you press **Enter**, a new member will be created.

Now, you are editing the source physical file member, CLINTRO/QCLSRC.SAMPLE. Locate the CL program source code below and copy the first 15 lines to the clipboard. Since the paste function only can paste one screen at a time, you need to paste in the source code in two steps.

Work with Members Using PDM<br>1 71 Edit Columns . . . : 1 71 Edit Edit CLINTRO/QCLSRC<br>SEU==> SAMPLE SEU==> SAMPLE FMT \*\* ...+... 1 ...+... 2 ...+... 3 ...+... 4 ...+... 5 ...+... 6 ...+... 7 \*\*\*\*\*\*\*\*\*\*\*\*\*\*\* Beginning of data \*\*\*\*\*\*\*\*\*\*\*\*\*\*\*\*\*\*\*\*\*\*\*\*\*\*\*\*\*\*\*\*\*\*\*\*\*  $\begin{array}{cccc}\n & & & \text{PGM} & & \text{PARM}(\&\text{FILE}) \\
\textcolor{red}{\text{PPM}} & & & \text{DCL} & & \text{VAR}(\&\text{FILE})\n\end{array}$ ''''''' DCL VAR(&FILE) TYPE(\*CHAR) LEN(10) ''''''' DCL VAR(&USER) TYPE(\*CHAR) LEN(10)  $VAR(KREFLY)$  TYPE(\*CHAR) LEN(1) ''''''' RTVJOBA CURUSER(&USER) ''''''' TOP: ''''''' SNDPGMMSG MSG(&USER \*TCAT ' RUNNING REPORT WITH OUTPUT +  $\begin{array}{ccccccccc} \text{!} & & & & & & & \text{!} & \text{!} & \text$ ''''''' /\* CALL PGM(REPORT) PARM(&FILE) \*/ ''''''' MONMSG MSGID(CPF0000) EXEC(GOTO ERR) ''''''' SNDPGMMSG MSG('COMPLETED RUNNING REPORT TO ' \*CAT + ''''''' &FILE) MSGTYPE(\*COMP) |<br>| GOTO END<br>| ERR: SNDUSRMSG SNDUSRMSG MSG('FAILURE RUNNING REPORT TO ' \*CAT &FILE + \*\*\*\*\*\*\*\*\*\*\*\*\*\*\*\*\*\* End of data \*\*\*\*\*\*\*\*\*\*\*\*\*\*\*\*\*\*\*\*\*\*\*\*\*\*\*\*\*\*\*\*\*\*\*\*\*\*\*\*

After pasting in the first 14 lines, copy the remaining source. After pressing **Page Down**, there are not blank lines into which to paste the code. You need to tell the editor to add some lines. Type **I10** over the numbers on the left and press enter. Then, paste the remaining source code into the editor.

 Work with Members Using PDM Columns . . . : 1 71 Edit Edit CLINTRO/QCLSRC COLUMNS . . . : 1 71 Edit CLINTRO/QCLSRC SEU==> SAM2 FMT \*\* ...+... 1 ...+... 2 ...+... 3 ...+... 4 ...+... 5 ...+... 6 ...+... 7<br>0009.00 FILE SET TO ' \*CAT &FILE) 0009.00 FILE SET TO ' \*CAT &FILE) 0010.00 /\* CALL PGM(REPORT) PARM(&FILE) \*/ 0011.00 MONMSG MSGID(CPF0000) EXEC(GOTO ERR) 0012.00 SNDPGMMSG MSG('COMPLETED RUNNING REPORT TO ' \*CAT + 0013.00 0013.00 &FILE) MSGTYPE(\*COMP) **I10** .00 GOTO END \*\*\*\*\*\*\*\*\*\*\*\*\*\*\*\*\*\* End of data \*\*\*\*\*\*\*\*\*\*\*\*\*\*\*\*\*\*\*\*\*\*\*\*\*\*\*\*\*\*\*\*\*\*\*\*\*\*\*\* F3=Exit F4=Prompt F5=Refresh F9=Retrieve F10=Cursor F11=Toggle F16=Repeat find F17=Repeat change F24=More keys

Now you are finished entering the source code for the CL program. Press **F3** to exit the editor. You will be prompted for some options. Just press **Enter**. If you are returned to edit the source code, there was an error in copying the source, and the editor is telling you that there are syntax errors.

That's enough usage of SEU. Just know that it is there to edit source physical file members. It is handy as an editor for these programs, since you can press F4 right on the command you are editing and prompt just like on the command line. But, its other features leave plenty to be desired. That's why IBM created more user-friendly, graphical tooling in WebSphere Development Studio Client. This is a client/server program that runs on PC clients and works more like a normal editor in that environment.

You should be back at the "Work with Members Using PDM" screen.

Compile the CL source to create a program object. *You can use the "14" option of this display to compile/create a CL program. By default, this will submit the compile to batch, rather than run the compile in your current job.* Instead, use the following CL command to compile the CL source into a program in one step.

Type the command below and press **F4**. Examine the parameter values and press **Enter**. This works because your source file name is QCLSRC, the system-expected default name. This will create the program SAMPLE in the current library (CLINTRO).

#### **CRTCLPGM SAMPLE**

You should see a message "Program SAMPLE created in library CLINTRO".

#### *DEBUG:*

*If you receive a message that the program did not compile, you need to look at a spooled file for your job. Simply enter the command WRKSPLF to find a list of output for your user profile. Locate the file named SAMPLE and use option 5 to display the listing.* 

Call the SAMPLE program with parameter "ABC"

Since the *current library* is part of the *library list*, to run the program, simply call it by name. The system will find the program SAMPLE, recently created in your CLINTRO library. Enter the following command.

## **CALL SAMPLE PARM(ABC)**

## **Creating the CL Command**

You just created a CL program object. From the command line, you can only enter the name of a command object. One of these commands is CALL. As you just did, you can use the CALL command to run a program. CALL does not know what parameters a program needs.

To be able to simply enter SAMPLE on the command line, you need to create a CL command object named SAMPLE. When creating the SAMPLE command object, you will define the program's parameters.

CL command source code is stored as a *member* of a *source physical file*, just like the CL program source code before this and the help text panel group source code after this. Again, first create a source physical file object called QCMDSRC. By default, it will be created in the current library, which should still be CLINTRO.

#### **CRTSRCPF QCMDSRC**

Last time, you used PDM and SEU to get the source code onto the server. To learn another way to get the source code onto your server, use FTP from your client. The CL command source code is pretty short. Copy the CL command source code to your text editor of choice and save the file locally as **sample.cmd**. Then, follow the series of FTP commands shown below. You might see an error message from the first command. If so, ignore it.

```
C:\TEMP>ftp yoursystem
Connected to yoursystem.yourcompany.com. 
220-QTCP at yoursystem.yourcompany.com. 
220 Connection will close if idle more than 5 minutes. 
User (yoursystem.yourcompany.com.:(none)): yourprofile
331 Enter password. 
Password: 
230 YOURPROFILE logged on.
ftp> cd /qsys.lib/clintro.lib 
ftp> quote site namefmt 0
ftp> cd clintro
ftp> put sample.cmd qcmdsrc.sample
ftp> quit
```
The OS/400 FTP server can use two different name formats. The "put" command above shows using name format 0, which is *fileobject.member*. If your FTP server's attribute "Initial name format" is set to \*LIB, you can skip the first two of these FTP commands.

Now that you have the CL command source where it needs to be, you can create the CL command object. The command below will accomplish this. Again, the CL command object will be created in the current library, which should still be CLINTRO. Type the command below and press F4. Examine the parameter values and press Enter.

#### **CRTCMD CMD(SAMPLE) PGM(SAMPLE)**

 Create Command (CRTCMD) Type choices, press Enter. Command . . . . . . . . . . . . > **SAMPLE** Name Library . . . . . . . . . . . <u>\*CURLIB</u> Program to process command . . . > **SAMPLE** Name, \*REXX  $Library \ldots \ldots \ldots$ Source file . . . . . . . . . QCMDSRC Name Library . . . . . . . . . . . \*LIBL Name, \*LIBL, \*CURLIB Source member . . . . . . . . <u>\*CMD</u> Name, \*CMD Threadsafe . . . . . . . . . . \*NO \*YES, \*NO, \*COND Bottom Bottom and the set of the set of the set of the set of the set of the set of the set of the set of the set of the set of the set of the set of the set of the set of the set of the set of the set of the set of the se F3=Exit F4=Prompt F5=Refresh F10=Additional parameters F12=Cancel F13=How to use this display F24=More keys

Specifying only the name parameter works because your source file name is QCMDSRC. QCMDSRC is the system-expected default name for this command.

When you press **Enter**, you should see a message "Command SAMPLE created in library CLINTRO".

#### *DEBUG:*

*If you receive a message that the program did not compile, you need to look at a spooled file for your job. Simply enter the command WRKSPLF to find a list of output for your user profile. Locate the file named SAMPLE and use option 5 to display the listing.* 

Run the SAMPLE command with parameter "FILE(ABC)"

The *current library* is part of the *library list*. The command interpreter looks for command objects in your library list. To run the command, simply enter its name.

Enter the following command.

#### **SAMPLE FILE(ABC)**

# **Creating the Panel Group (Help Text)**

Once you have a command object, it would be handy to enable help text for the command and each parameter. The help text is contained in a panel group object.

Just like for the previous two objects, the source code for the panel group object is stored as a *member* of a *source physical file*. By default, the file will be created in the *current library*. Enter the following command to create a source physical file.

#### **CRTSRCPF QPNLSRC**

Fire up your editor of choice (locally) and copy the source code below for the panel group into your editor. Modify some of the text, leaving the obvious tags intact. Be creative. Save the file as **sample.pnl**. Again, use FTP to put the source code on the server.

C:\TEMP>**ftp yoursystem** Connected to yoursystem.yourcompany.com. 220-QTCP at yoursystem.yourcompany.com. 220 Connection will close if idle more than 5 minutes. User (yoursystem.yourcompany.com.:(none)): **yourprofile** 331 Enter password. Password: 230 YOURPROFILE logged on. ftp> **cd /qsys.lib/clintro.lib**  ftp> **quote site namefmt 0** ftp> **cd clintro** ftp> **put sample.pnl qpnlsrc.sample** ftp> **quit**

Take a look at the source code on the server using PDM and SEU, as shown below. Enter the following command.

#### **WRKMBRPDM QPNLSRC**

```
Work with Members Using PDM S105NB9M
 File . . . . . . QPNLSRC 
 Library . . . CLINTRO Position to . . . . .
 Type options, press Enter. 
 2=Edit 3=Copy 4=Delete 5=Display 6=Print 7=Rename 
 8=Display description 9=Save 13=Change text 14=Compile 15=Create module... 
Opt Member Type Text<br>5 SAMPLE
5 SAMPLE 
Bottom Bottom and the set of the set of the set of the set of the set of the set of the set of the set of the set of the set of the set of the set of the set of the set of the set of the set of the set of the set of the se
 Parameters or command 
==>F3=Exit F4=Prompt F5=Refresh F6=Create
 F9=Retrieve F10=Command entry F23=More options F24=More keys
```
Now you are looking at members of your QPNLSRC file. Display the file member using option 5 on this screen. Type **5** on the line next to the file member SAMPLE and press **Enter**. Press **F12** to cancel the display.

Compile the panel source to create a panel group object. *You can use the "14" option of this display to compile/create the panel group. By default, this will submit the compile to batch, rather than run the compile in your current job.* Instead, use the following CL command to compile the panel group source into a panel group object. This will create the command SAMPLE in the current library. Type the command below and press **F4**.

#### **CRTPNLGRP SAMPLE**

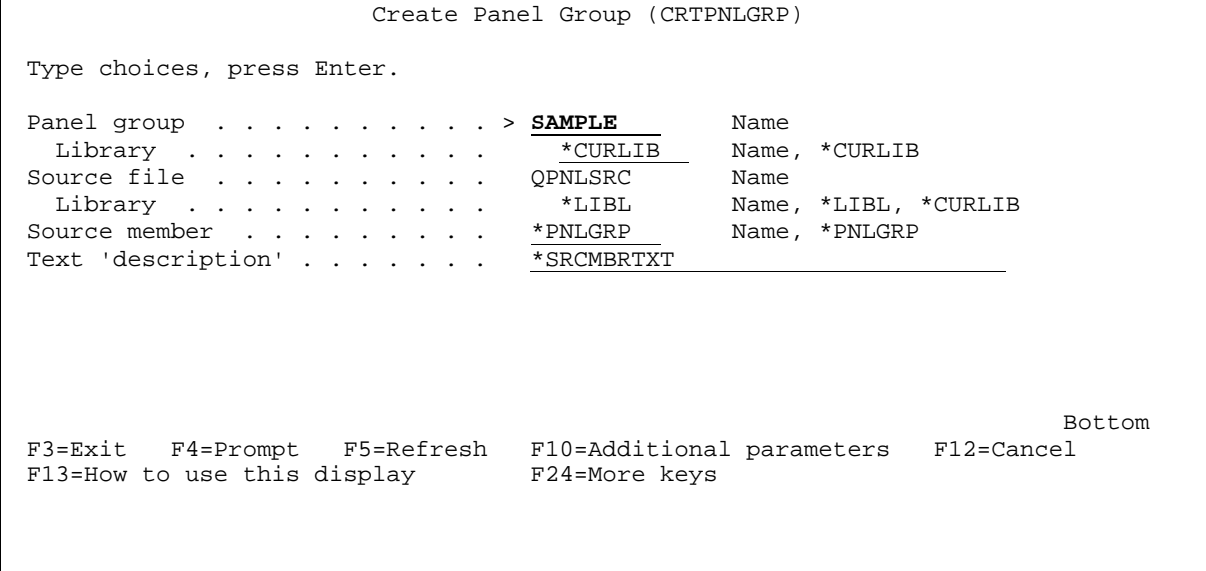

Examine the parameter values and press **Enter**.

Note, again, that there is a system-expected default name for the source file. This is QPLSRC, the same as you created and are using.

You should see a message "Panel group SAMPLE created in library CLINTRO".

#### *DEBUG:*

*If you receive a message that the program did not compile, you need to look at a spooled file for your job. Simply enter the command WRKSPLF to find a list of output for your user profile. Locate the file named SAMPLE and use option 5 to display the listing.* 

Change the SAMPLE command to point at the newly created panel group for help text. Enter the following command:

#### **CHGCMD SAMPLE HLPPNLGRP(\*LIBL/SAMPLE) HLPID(SAMPLE)**

Note that the help panel group is specified as \*LIBL/SAMPLE. As such, the help text will only be found when the SAMPLE panel group is in a library in the library list.

You are done building objects! Now it's time for the fun part, to see the fruits of this exercise.

Prompt on the SAMPLE command.

Type **SAMPLE** and press **F4**.

Press **F1** with the cursor on various parts of the screen.

Congratulations, NOW you are a CL programming guru!

## **CL Program source code**

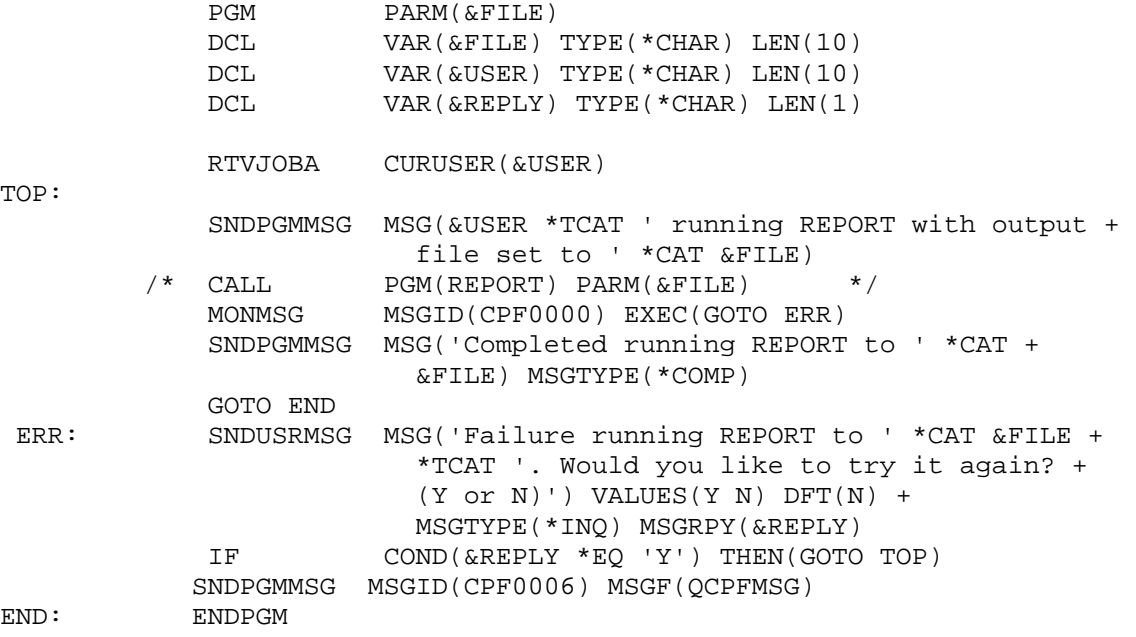

## **CL Command source code**

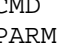

 CMD PROMPT('Sample Command') PARM KWD(FILE) TYPE(\*CHAR) LEN(10) DFT(MYOUTPUT) + PROMPT('Output file name')

## **Panel Group source code**

```
:PNLGRP. 
:HELP NAME=SAMPLE. 
:P. 
This text describes the SAMPLE command. Normally, this 
would include an overall description of what the command 
does. Do not include descriptions of the individual 
parameters here. Displaying Extended Help will do so. 
Here's an example of a :HP2.highlighted phrase.:EHP2. 
Other formatting tags are explained in the book 
:HP1.Application Display Programming,:EHP1. SC41-5715. 
:EHELP. 
:HELP NAME='SAMPLE/FILE'. 
:H3.Output File (FILE) 
:P. 
Text entered here describes the FILE parameter. 
This is the place to describe any reserved values for the parameter. 
You can span multiple lines, of course. Formatting is adjusted by 
the system. 
See 
what 
Tmean? 
:EHELP. 
:EPNLGRP.
```
# **Trademarks**

© IBM Corporation 1994-2004. All rights reserved.

References in this document to IBM products or services do not imply that IBM intends to make them available in every country.

The following terms are trademarks of International Business Machines Corporation in the United States, other countries, or both: OS/400, IBM, eServer, iSeries

Other company, product or service names may be trademarks or service marks of others.

Information is provided "AS IS" without warranty of any kind.